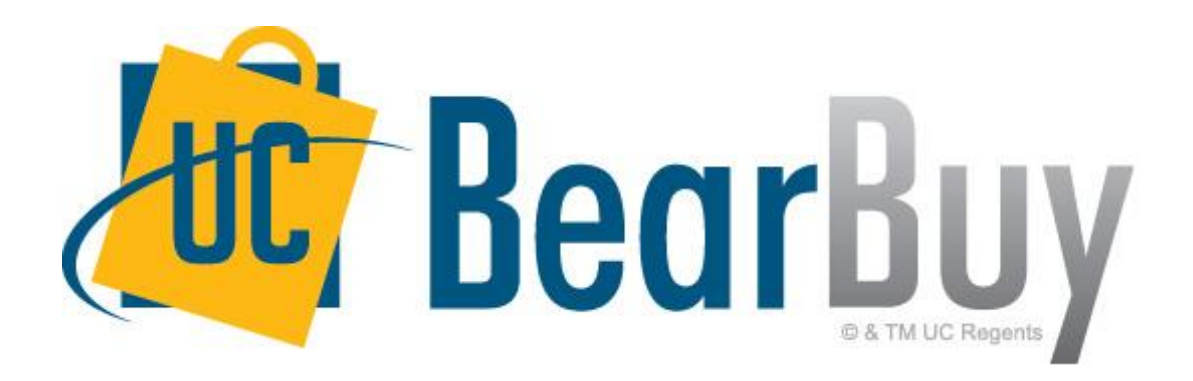

### **17.2 Jaggaer (SciQuest) Release Upgrade**

### **August 2017**

*Supply Chain Management*

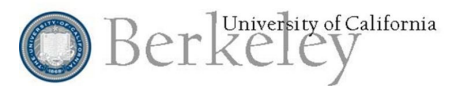

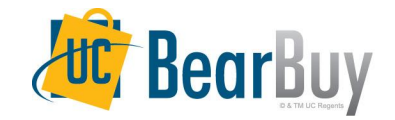

## **Topics**

#### **•Reminders**

○

•

- **○ BearBuy Outage Schedule**
- **•What's new with 17.2?**
	- **○ My Carts and Orders: Navigation Name Change**
	- **○ New Cart Management Tabbed View**
- **•System and Browser Requirements**
- **•Resources & Support**

### REMINDERS

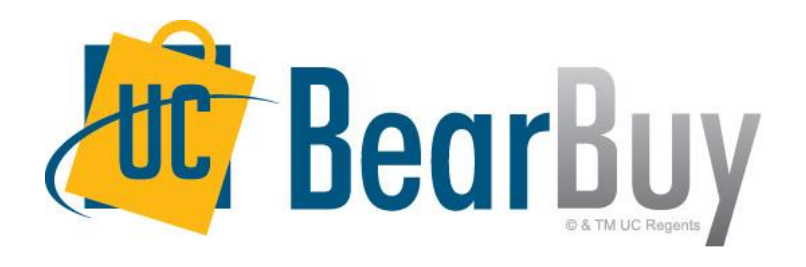

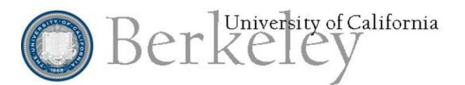

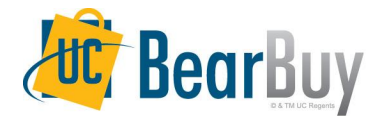

## **BearBuy Unavailable**

#### **BearBuy will be unavailable Friday, July 28th at 6PM through Sunday, July 30th at 10AM.**

- BearBuy will be up and running on Monday, July 31st.
- BFS will remain available during its normal daily hours of 7AM until 9PM.

#### **What to expect during the outage**

- BearBuy will not be available.
- In the event of a true purchasing emergency, please contact your Campus Buyer for assistance prior to the scheduled outage.

# What's New With 17.2

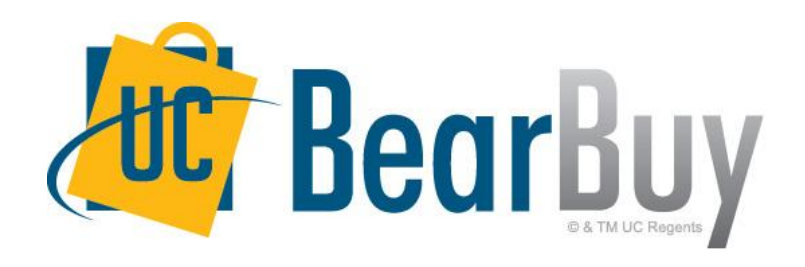

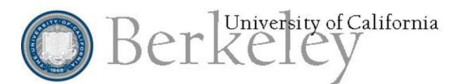

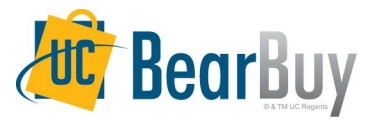

#### **My Carts and Orders: Navigation Name Change**

The Shop menu navigation has been updated to simplify access to Carts. Previously **all carts (active, draft, returned, and assigned)** will be listed within My Carts and Orders > View Draft Shopping Carts.

Beginning July 31st, View Draft Shopping Carts will be relabeled to **View Carts**. You can still access all your carts within the newly relabeled section.

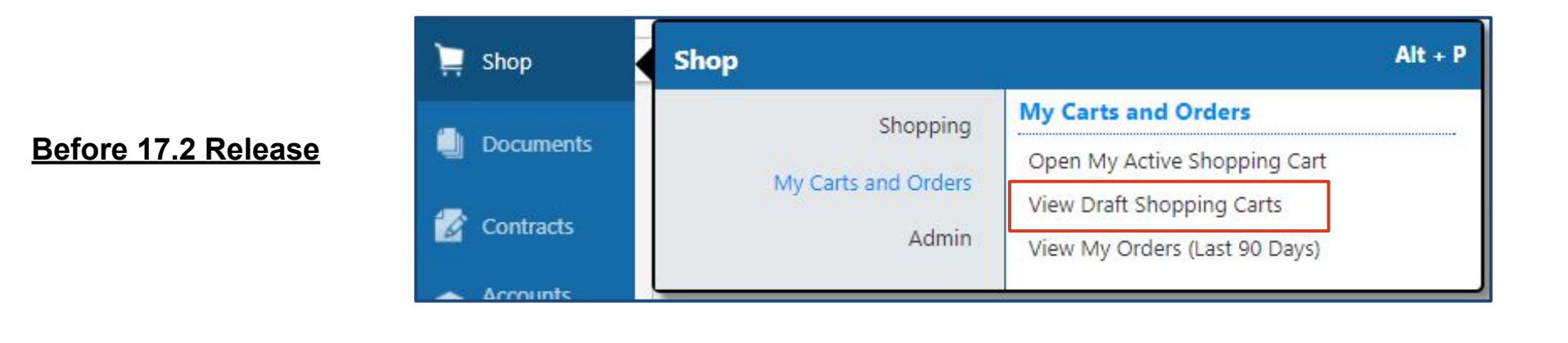

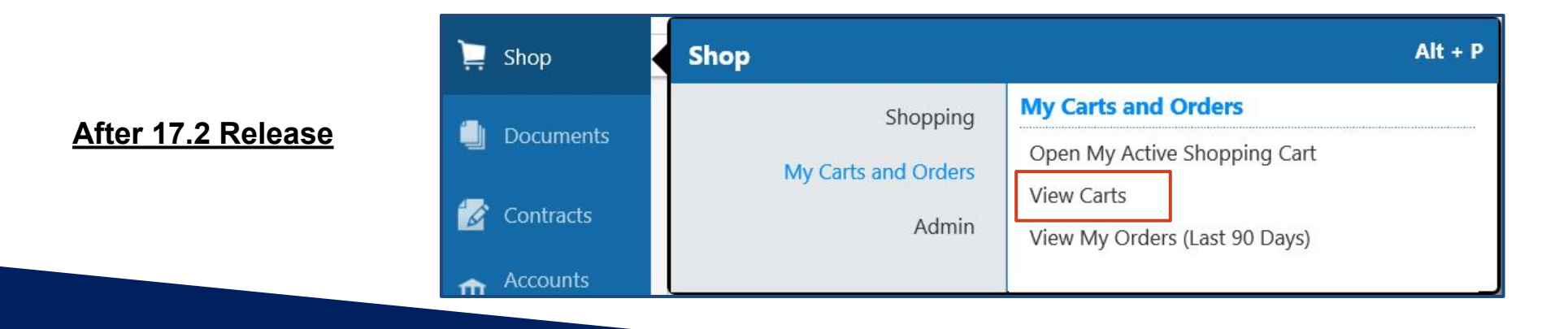

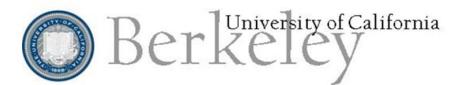

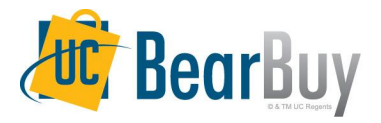

#### **Tabbed Cart Management View**

As stated, prior to 17.2, all carts (active, draft, returned, and assigned) were displayed in list format within the Draft Cart screen. Having all cart types listed on one page made it necessary to scroll through a large list to locate a cart.

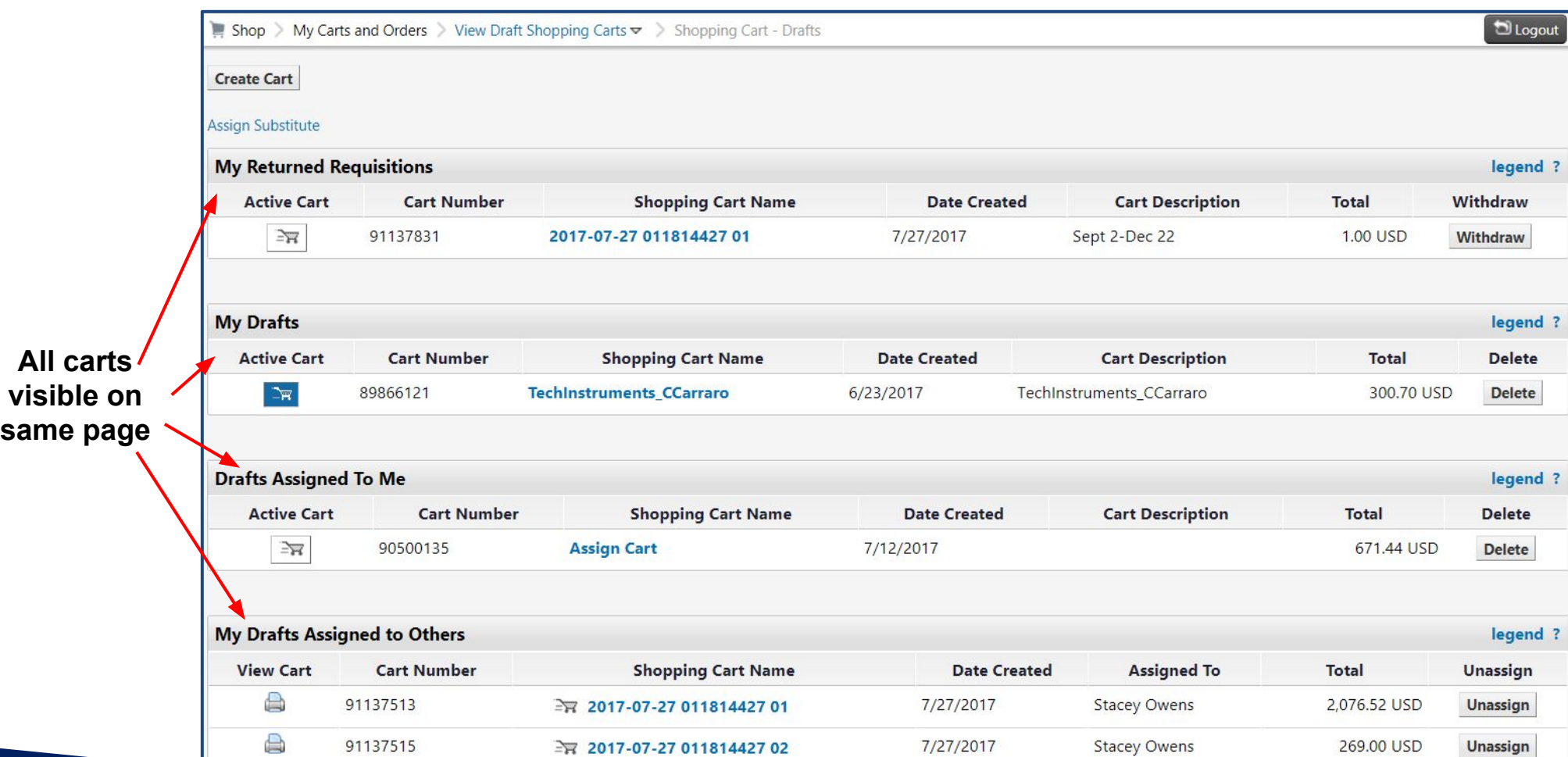

**Before 17.2**

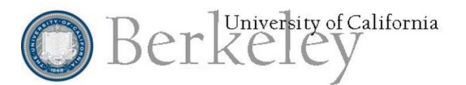

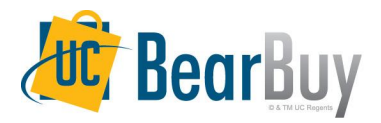

#### **Tabbed Cart Management View**

With 17.2, carts are organized in two tabs based on assigned states. All active and draft unassigned carts will be visible within the **Draft Cart tab**, and all assigned shopping carts listed within an **Assigned Carts tab**.

An **ACTIVE** indicator will display your **active cart**. Please note, you can only have 1 active cart regardless of assignment status. A cart icon will appear next to the tab that contains your active cart.

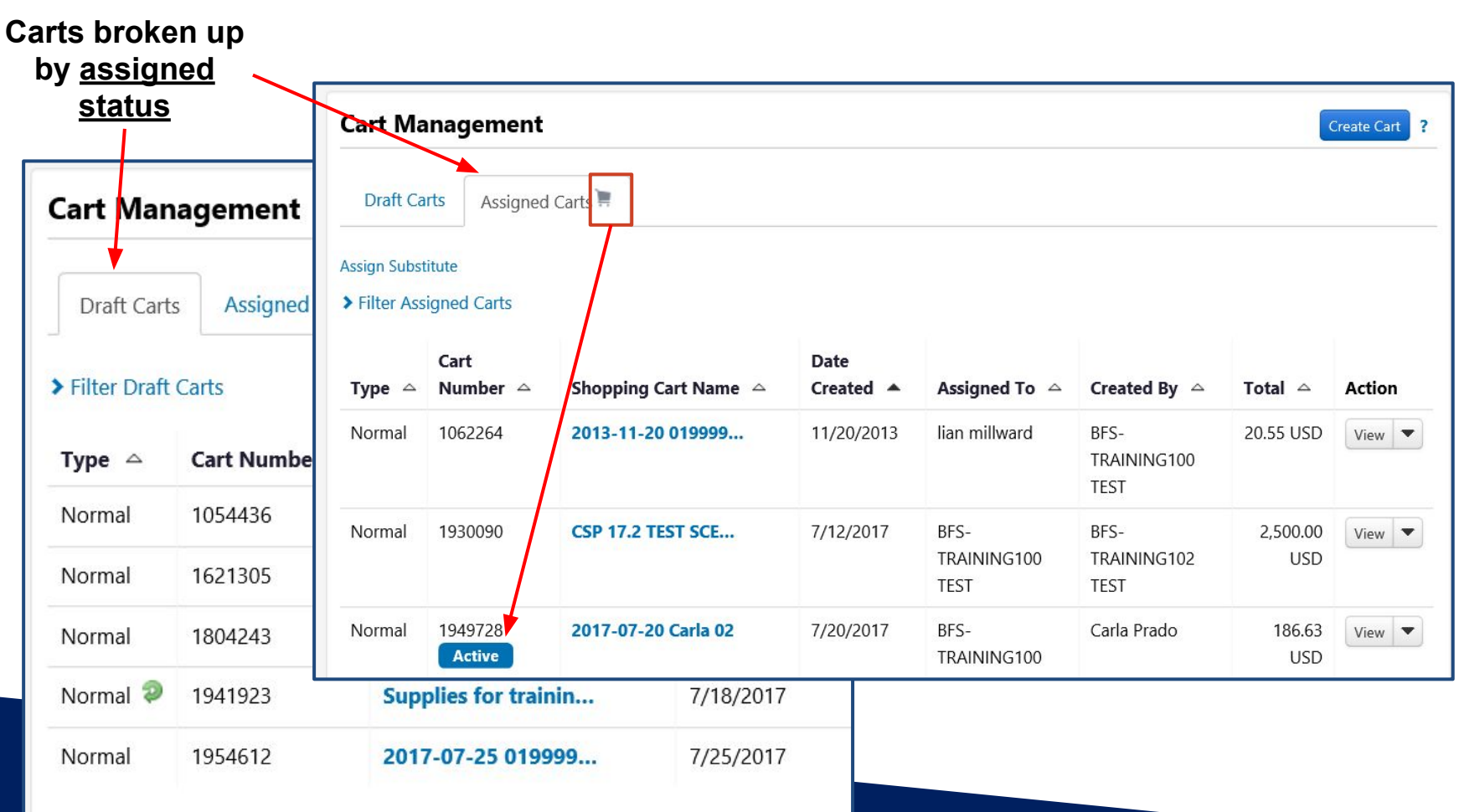

#### **After 17.2**

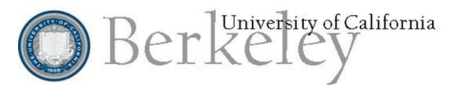

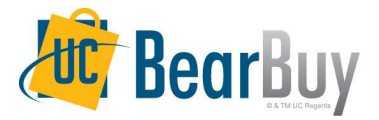

#### **Draft Cart Tab View & New Features**

Your draft carts (including returned carts) will be visible within the Draft Carts tab. In this tab you are able to:

- Filter\* your carts by: Cart name, Cart number, Date created, and Cart status.
- Delete carts: Navigate to cart in question, expand drop down and select Delete
- Returned carts will be identified by the return icon. ●
- Activate carts: Select Activate to quickly mark the cart **active** without navigating away from screen.

*\*Please note: Cart type is another searchable filter. UCB currently marks all carts - normal*

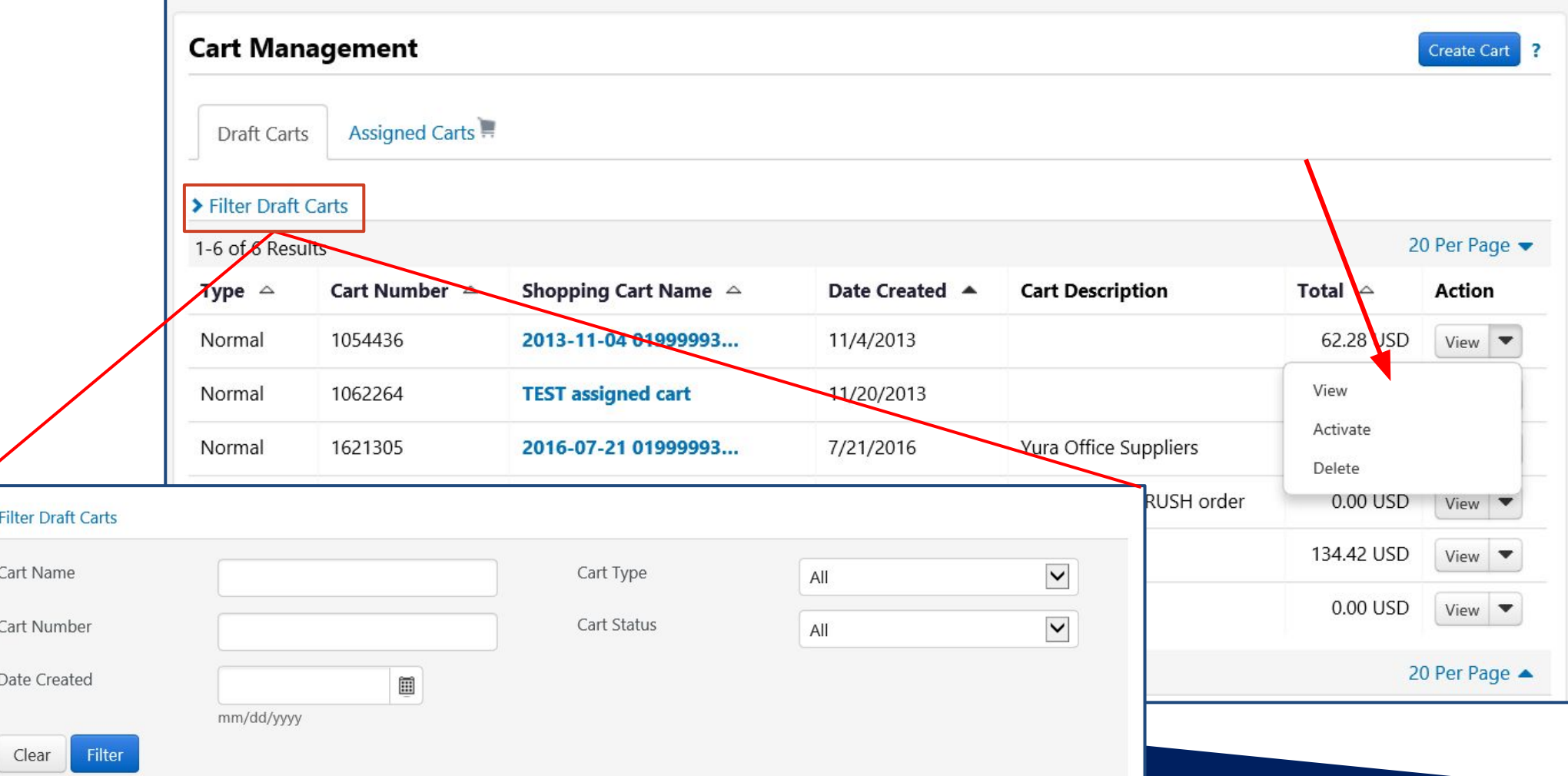

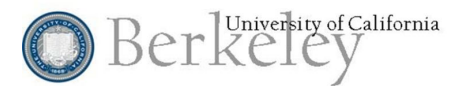

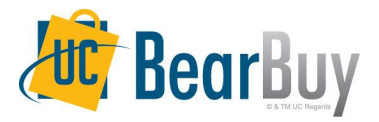

#### **Assigned Cart Tab View & Functionality**

Carts you have assigned to others AND carts assigned to you will be visible within the Assigned Carts tab. In this tab you are able to:

- **Filter** your carts by: Cart name, Cart number, Date created, Prepared for User, and Assigned to User
- **Delete** carts: Navigate to cart in question, expand drop down and select Delete
- **Return** carts: Return cart to original shopper without activating cart
- **Unassign** carts: Original shoppers can unassign carts regardless if the cart is activated by the cart authorizer. Unassigned carts will move to Draft Carts tab.
- **Activate** carts: Quickly marks cart **active** without navigating away from screen.
- Assign Substitute: Assigning substitute will give substitue access to view all carts assigned to you.

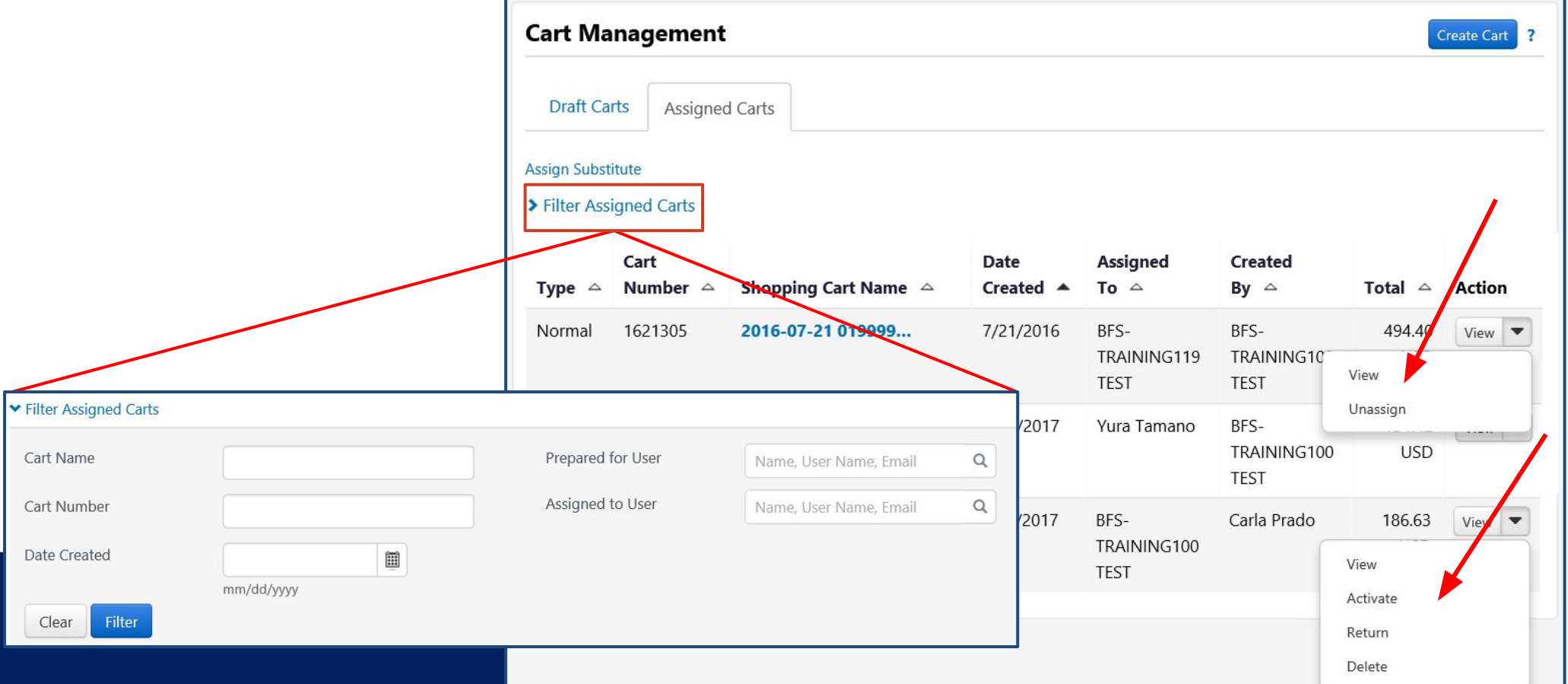

# SYSTEM & BROWSER REQUIREMENTS

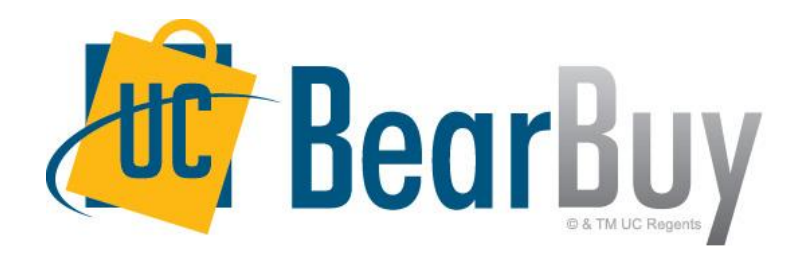

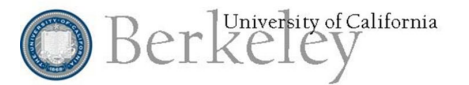

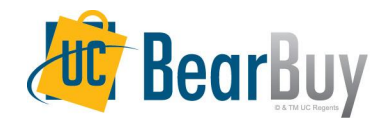

### **System & Browser Requirements**

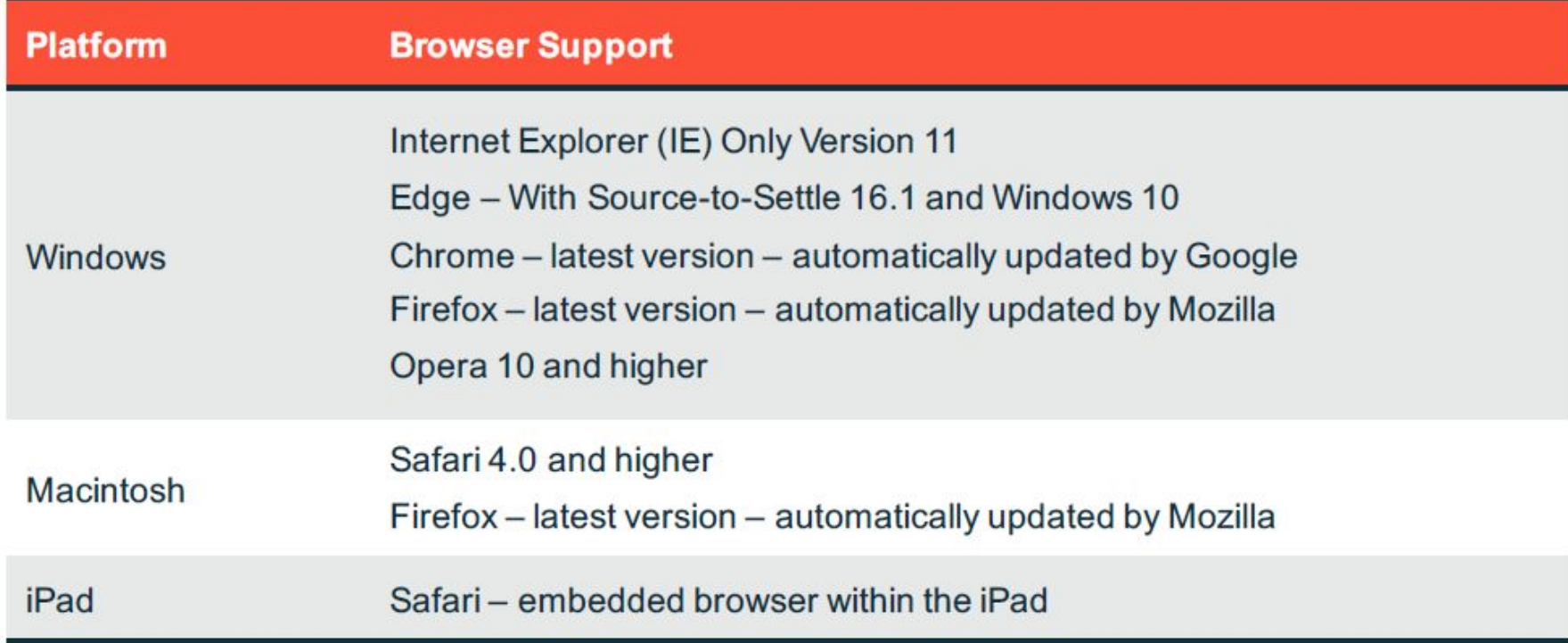

• Effective January 2016 Microsoft supports only Internet Explorer browser version IE11. In keeping with SciQuest policy to support only browsers that are supported by the vendor, SciQuest supports only browser version IE11 of Internet Explorer. https://www.microsoft.com/en-us/WindowsForBusiness/End-of-IE-support . Email approvals are designed to work with embedded browsers for Android, Blackberry, and iPhone/iPad

mobile devices. Readability of emails vary based on email client and formatting selected.

• iPad is supported by SciQuest, however not all Supplier punch-out sites will support use of this device.

. Although Safari is supported by SciQuest, not all Supplier punch-out sites support this browser.

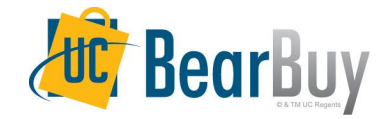

# RESOURCES & SUPPORT

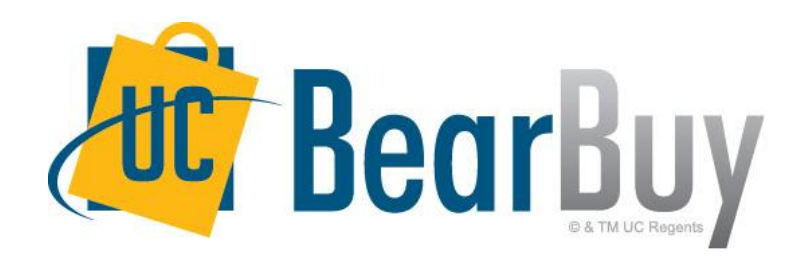

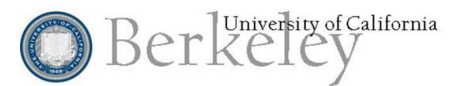

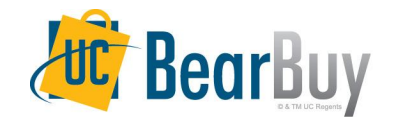

### **Resources**

**● Contact the BearBuy Help Desk**

(510) 664-9000 Option 1, Option 2 Mon-Fri 8AM to 5PM [Email BearBuy Help \(bearbuyhelp@berkeley.edu](mailto:bearbuyhelp@berkeley.edu)) *Contacting the BearBuy Help Desk will generate a ticket that will be routed to the*

*appropriate group for assistance and resolution.*

The Supply Chain Management BearBuy web page is the source for the most up to date news, announcements and training resources.

<http://supplychain.berkeley.edu/campus/bearbuy>

- For Shopping changes specific to this release, you can review the [Cart](http://supplychain.berkeley.edu/sites/default/files/cart_management_092014.pdf) [Management Job Aid](http://supplychain.berkeley.edu/sites/default/files/cart_management_092014.pdf).
- Job aids & guides are available on the Instructional Resources page. <http://supplychain.berkeley.edu/campus/bearbuy/instructional-resources>